# Amazon Alexa Setup for MyPlace

# **Getting Started**

- Download Alexa App in your mobile. Please follow this [link](https://www.amazon.com.au/gp/help/customer/display.html?nodeId=GMR4JYXHYDSTNQRK) if you haven't done this.
- Setup your Echo device through the app. Please follow this [link](https://www.amazon.com.au/gp/help/customer/display.html?nodeId=GKFJXZCLQ83HGHQZ) if you haven't done this.
- Make sure the MyPlace app in your wall mounted touch screen is the latest version.

## **Linking your Amazon account from Smart Khaya**

- 1. Open the Alexa App and tap the more icon  $\equiv$ .
- 2. Select Skill & Games.
- 3. Tap the search icon  $\overline{Q}$  and search for "Smart Khaya".
- 4. Select the "Smart Khaya" skill and tap the "enable to use" button. This will take you to "Account Linking" page. The access code can be generated through your MyPlace app.
- 5. Open the MyPlace application on your touch screen, go to Setup Options. Press the "add" button. In Account Linking Wizard page, press the generate button.
- 6. Go back to your mobile phone and enter the access code on the Smart Khaya Account Linking setup page and press "submit".
- 7. If you go over the two minute time limit then you can generate the access code in the Account Linking Wizard page again.

## **Once connected your commands will be**:

#### **Scenes**

Say 'Alexa, ask Smart Khaya to..

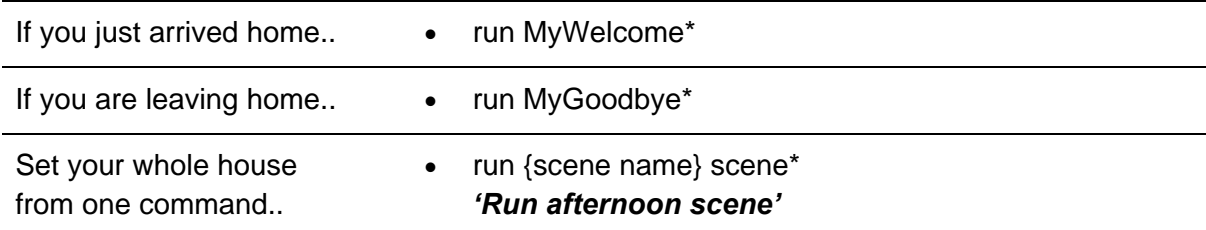

**\***Please personalise these scenes to suit your needs on the wall mounted touchscreen.

### **MyAir**

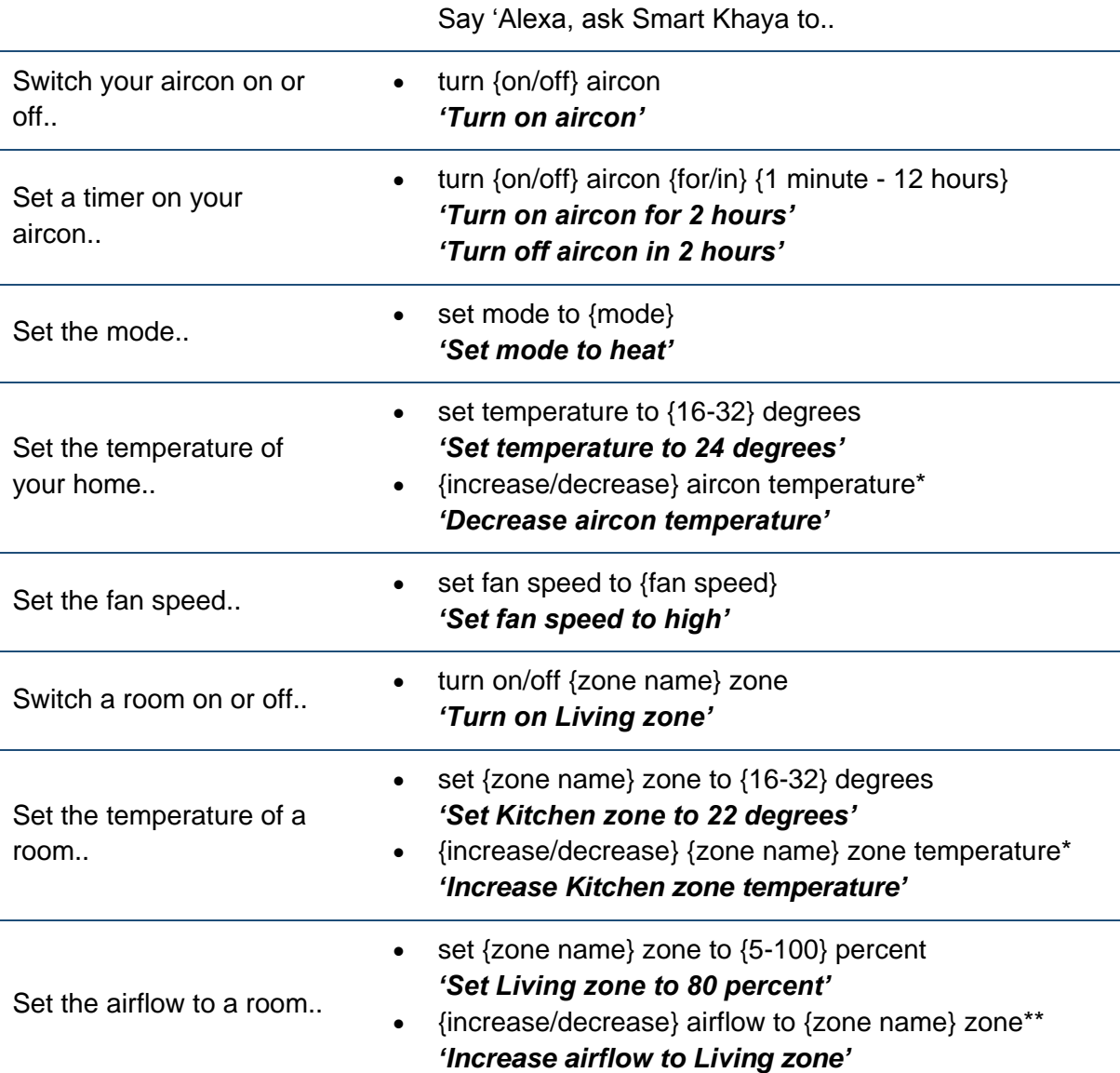

\*This will change the temperature by 1 degree celsius

\*\*This will change the airflow by 10%

#### **MyLights**

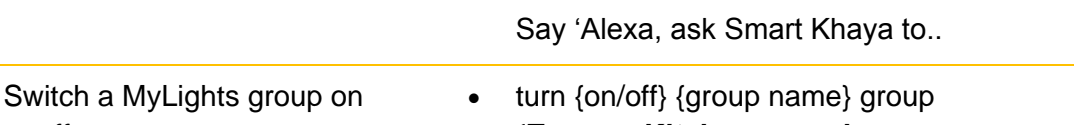

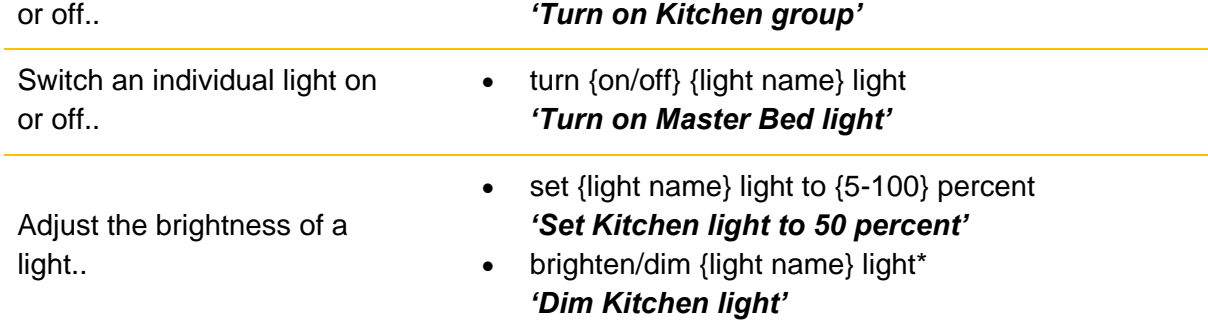

\*This will change the light brightness by 10%

#### **MyPlace**

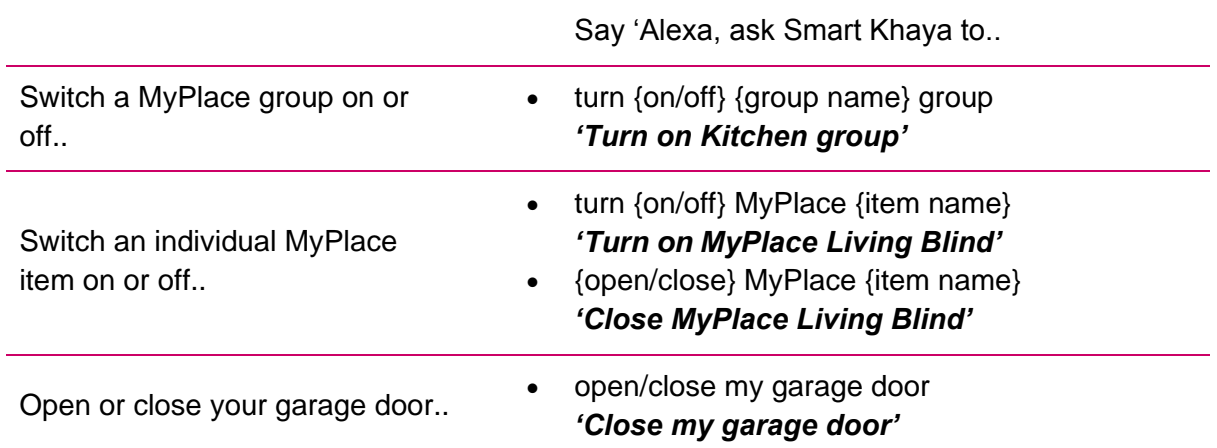

**NOTE**: When the garage door is set to open or close, a security pin code is required by default to complete the process. Setup your security pin in the option page of your wall mounted touch screen.

## **MyAir+**

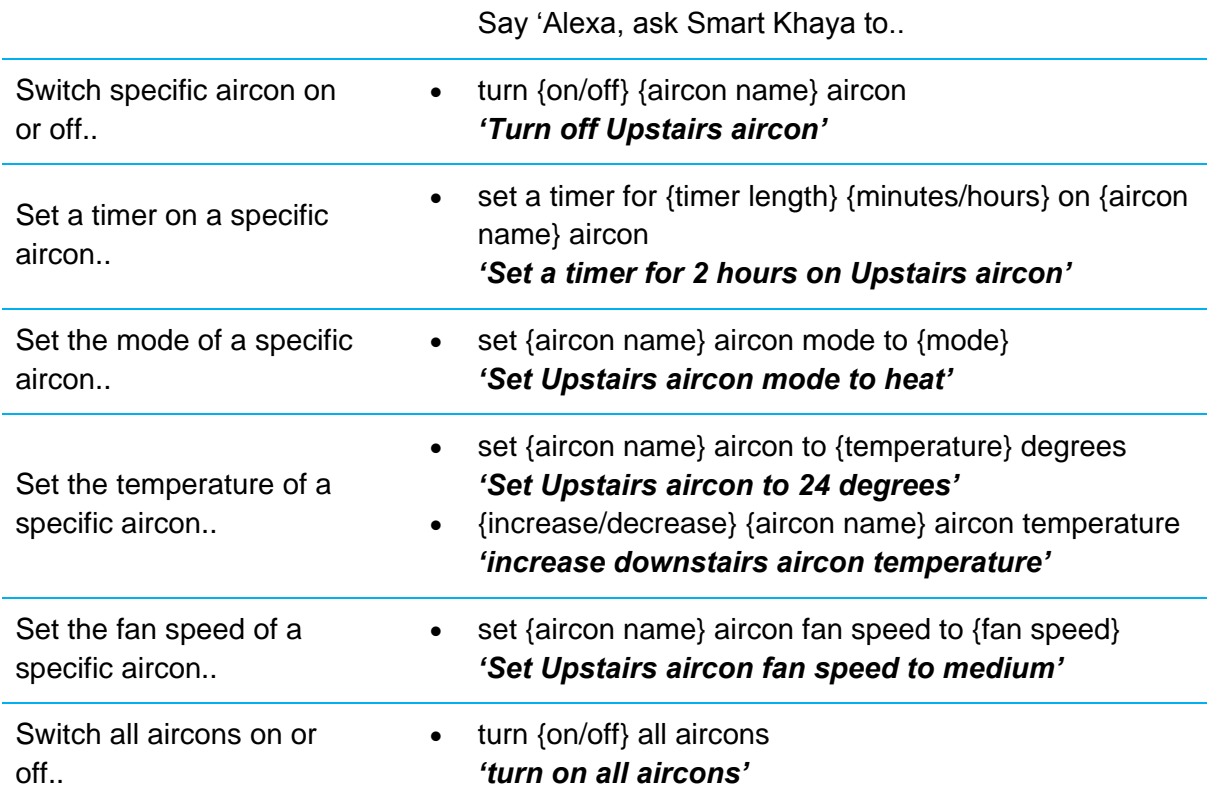

## **Alexa Routines**

Routines allow you to do actions with one command.

For example:

- If you want to run MyWelcome scene which can turn on your aircon, lights and blinds, you can say "Alexa, my welcome." instead of saying "Alexa, ask Smart Khaya to run Mywelcome".
- Say "Alexa, open garage door" instead of saying "Alexa, ask Smart Khaya to open garage door".
- Say "Alexa, illuminate" to turn all lights on your living group.

#### **Set Up an Alexa Routine**

- 1. Open the Alexa App and go to the settings menu.  $\equiv$
- 2. Select "Routines".
- 3. Add new routine  $\mathbf{\Omega}$ .
- 4. Enter Routine Name.
	- o Choose a name that describes the action to be performed.
- 5. Select "When this happens" and click "Voice".
	- o Press Next.
	- o Enter a simple voice command to initiate the routine i.e. "my welcome".
- 6. Select "Add Action" and select "Customised".
	- o Type "ask Smart Khaya to run MyWelcome".
	- o Press Next.
- 7. Select "Choose Device" to select where will Alexa will respond from.
- 8. Press Save.

To learn more about routines, follow this [link.](https://www.amazon.com/gp/help/customer/display.html?ref_=hp_bc_nav&nodeId=GCCRGDPHL7L9W7TJ)

## **Unlinking your Amazon account from Smart Khaya**

- 1. Open the Alexa App and go to the settings menu.  $\equiv$
- 2. Select Skill & Games.
- 3. Select the "Smart Khaya" skill and tap the "disable skill" button.

If you have any questions or issues with this, please give Advantage Air Tech Support a call on 1300 850 191.